## **ISB PowerSchool Parent Portal**

### **Account Creation Guide**

### **Introduction:**

PowerSchool is the name of the Student Information System (SIS) at ISB. The PowerSchool Parent Portal is where students and parents can log in to view certain information held on file, for example grades and attendance. The information available to parents within each division is as below:

Elementary School Parents can:

- check their student's attendance:
- complete the new school-year Student Registration Process;
- update their family information and identification documents throughout the year.

Middle School Parents can:

- complete the new school-year Student Registration Process;
- update their family information and identification documents during the year.

High School Parents can:

- check their student's grades;
- view attendance;
- view current schedule;
- complete the new school-year Student Registration Process;
- update their family information and identification documents throughout the year.

In order to access the PowerSchool Parent Portal, all parents are required to create an account.

# **Creating a New PowerSchool Parent Portal Account**

Before you can sign in to the PowerSchool Parent Portal, you will need to create your parent account and link your students to the account. You will need to use your student's Access ID and Access password, which were sent to you in an email entitled 'Parent Portal Access Account', in order to link them to your account.

# *NOTE*: *The Access ID and Access Password for your student should be protected. Only provide this information to individuals who need to monitor your student's progress.*

#### **Instructions**

- 1. Launch a web browser (Internet Explorer, Firefox, Safari, or Chrome) on a computer with an Internet connection.
- 2. Go to the ISB PowerSchool Parent Portal login page by clicking [here.](https://sis.isb.bj.edu.cn/public/home.html) You can also type the address into the browser: <https://sis.isb.bj.edu.cn/public/home.html>

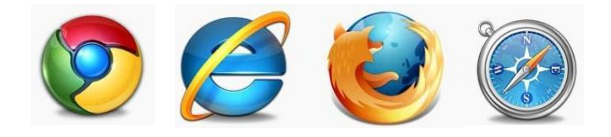

3. Click the "Create Account" tab, and then the blue "Create Account" button. The "Create Parent Account" page will appear.

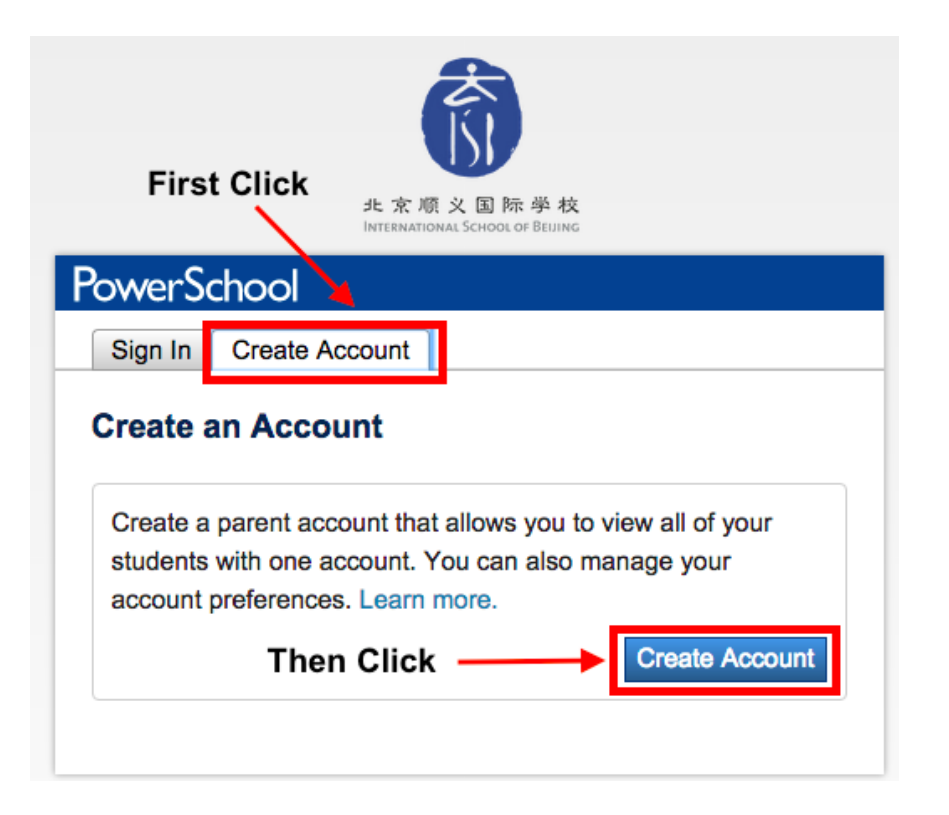

4. Setting up the account involves 2 simple steps:

#### **Step 1** - Create Account. Enter the following Parent Information:

- First Name
- Last Name
- Email address
- Desired Username (if your chosen username has already been used, you will be prompted for a different username. This can not be the same as your student's username. You can use your Dragons' Gate login if you wish).
- Password (entered twice, minimum of 6 characters. You can use your Dragons' Gate login if you wish).

#### Do not press Enter yet!

# **PowerSchool**

#### **Create Parent Account**

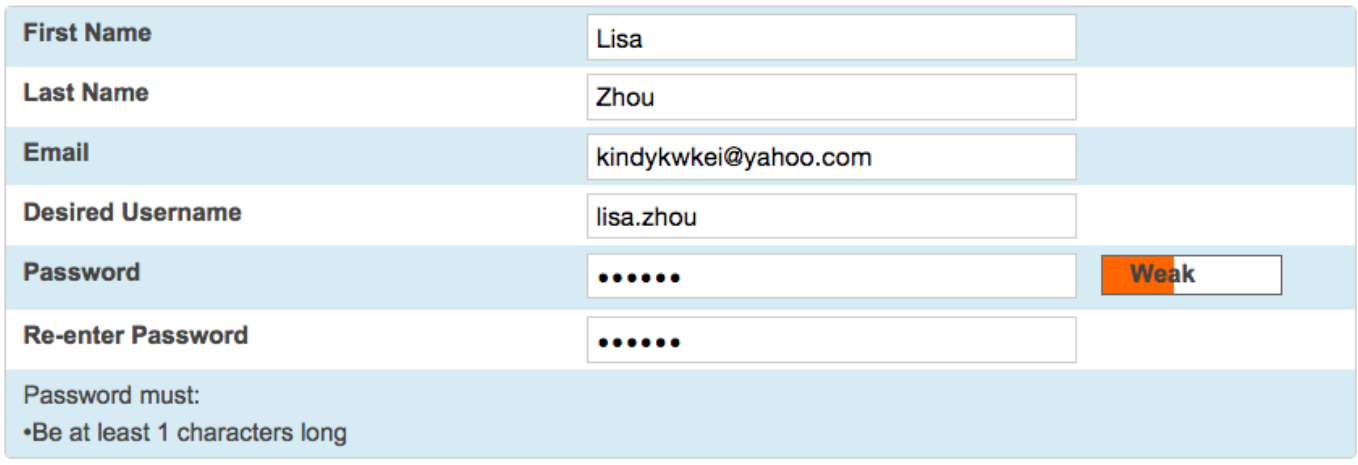

**Step 2** - Link Students. You must use your student's Access ID and Access Password to link them. You will be asked for the following information:

- Student's name (First and Last)
- Access ID
- Access Password
- Your relationship to the student (select from the drop down list).

Repeat **Step 2** for each of your students. (You will have received an email for each of your students, containing the Access ID and Password).

5. Once all information is entered and correct, click Enter.

#### **Link Students to Account**

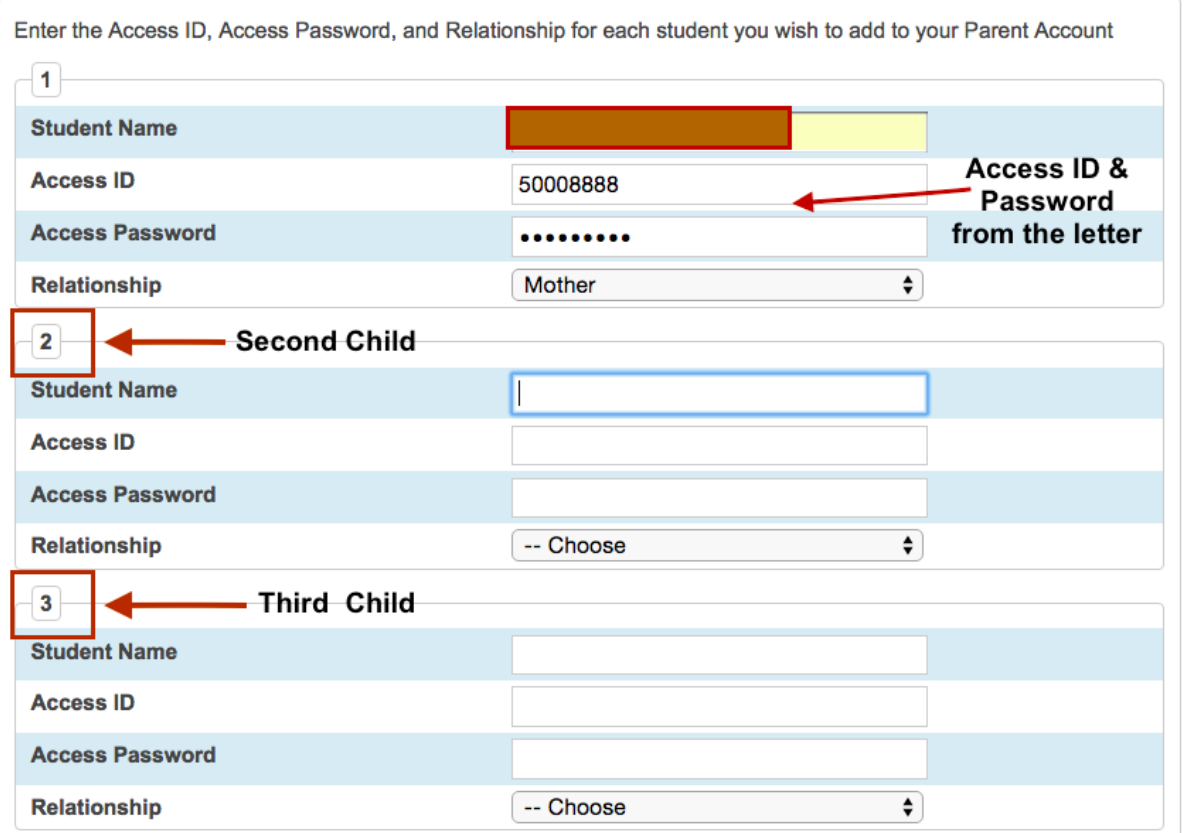

6. When your account is successfully created you will see the sign-in page with this message:

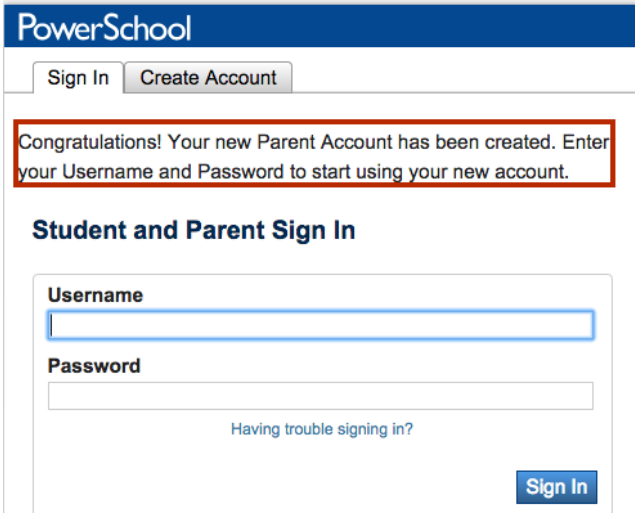

7. Use the user name and password you created in step 1 to sign in to the parent portal. The Access ID and Password can be discarded once the student has been linked to the parent account.